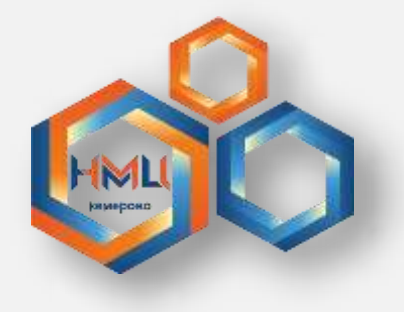

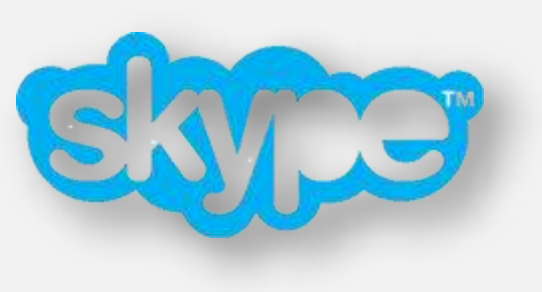

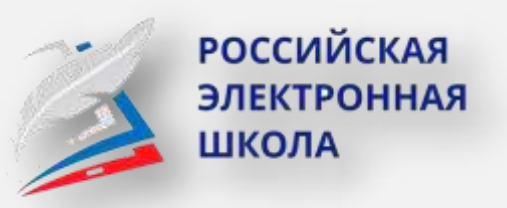

# **ИНСТРУКЦИИ ПО ОРГАНИЗАЦИИ ДИСТАНЦИОННОГО ОБРАЗОВАНИЯ В ОО**

**ШЕВЦОВА Н.В.**, методист МБОУ ДПО «Научно-методический центр» г. Кемерово

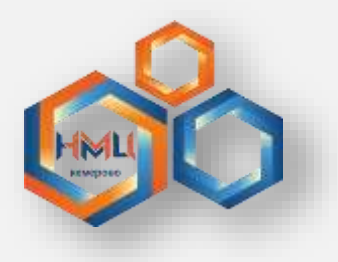

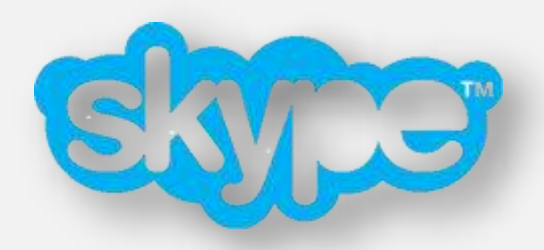

**ИНСТРУКЦИЯ**, ОПУБЛИКОВАННАЯ В ПИСЬМЕ МИНПРОСВЕЩЕНИЯ РОССИИ О МЕТОДИЧЕСКИХ РЕКОМЕНДАЦИЯХ ПО ОРГАНИЗАЦИИ ОБУЧЕНИЯ ПО ПРОГРАММА НАЧАЛЬНОГО ОБЩЕГО, ОСНОВНОГО ОБЩЕГО И СРЕДНЕГО ОБЩЕГО ОБРАЗОВАНИЯ, СОДЕРЖИТ ПРИМЕР ОРГАНИЗАЦИИ УРОКА В РЕЖИМЕ ВИДЕО-КОНФЕРЕНЦ-СВЯЗИ С ИСПОЛЬЗОВАНИЕМ **ПЛАТФОРМЫ SKYPE**

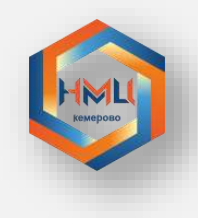

### **ПРИМЕР**

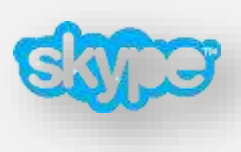

## **ОРГАНИЗАЦИИ УРОКА В РЕЖИМЕ ВИДЕО-КОНФЕРЕНЦ-СВЯЗИ С ИСПОЛЬЗОВАНИЕМ ПЛАТФОРМЫ СКАЙП**

- Шаг 1. Зайти по ссылке [https://www.skype.com/ru/free-conference](https://www.skype.com/ru/free-conference-call/)call/
- Шаг 2. Создать бесплатную уникальную ссылку нажимаем на кнопку "Создать бесплатное собрание" (см. рисунок 1)

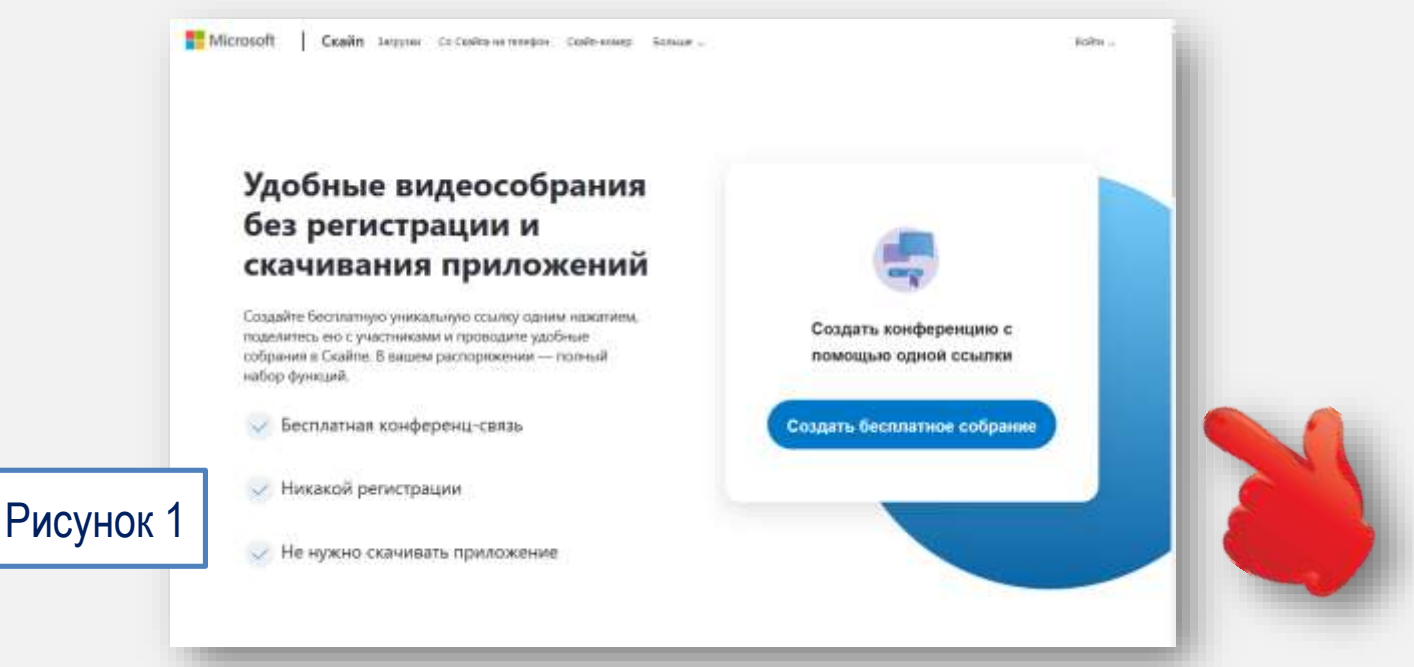

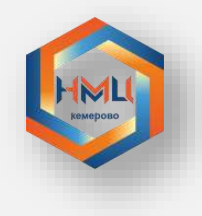

## Шаг 3. Скопировать ссылку на собрание и отправьте ее участникам. Затем нажать на кнопку "Позвонить" (рисунок 2)

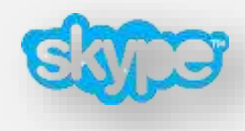

Microsoft

Скайп Больше -

### **Удобные** видеособрания без регистрации и скачивания приложений

Создайте бесплатную уникальную ссылку одним нажатием, поделитесь ею с участниками и проводите удобные собрания в Скайпе. В вашем распоряжении - полный набор функций.

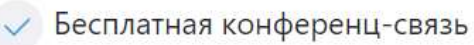

Никакой регистрации

Не нужно скачивать приложение

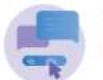

Создать конференцию с помощью одной ссылки Войти -

o join.skype.com/gLxxlCr7huUz

Отправка приглашения  $\vee$ 

□ Позвонить

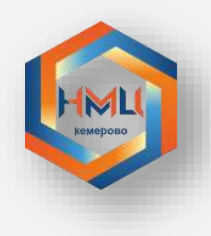

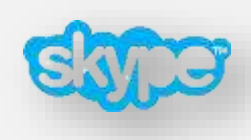

## Шаг 4. Нажать кнопку "Присоединиться как гость" (рисунок 3)

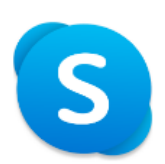

Вас пригласили в беседу в Скайпе

Присоединиться как гость

Войти или создать

Используйте учетную запись Майкрософт. Что это такое?

Скачать Skype

Уже есть Скайп? Запустить сейчас

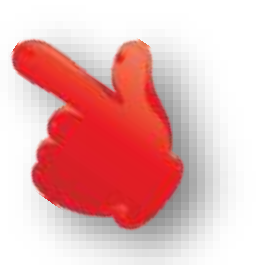

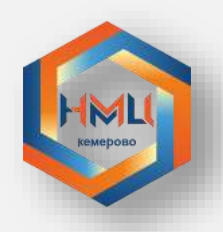

## Шаг 5. Ввести свое имя и нажать на кнопку «Присоединиться» (рисунок 4)

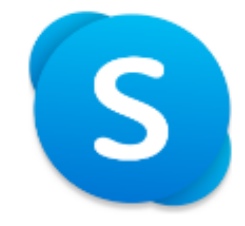

### Присоединиться как гость

Действие вашей гостевой учетной записи завершится через 24 часа.

Введите свое имя

Продолжая, вы принимаете условия использования и заявление о конфиденциальности.

Присоединиться

Назад

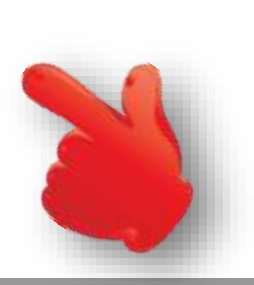

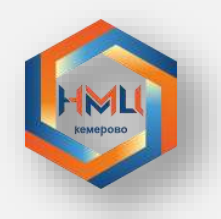

### Шаг 6. Нажать на кнопку "Позвонить" и начать занятие (рисунок 5)

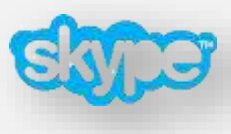

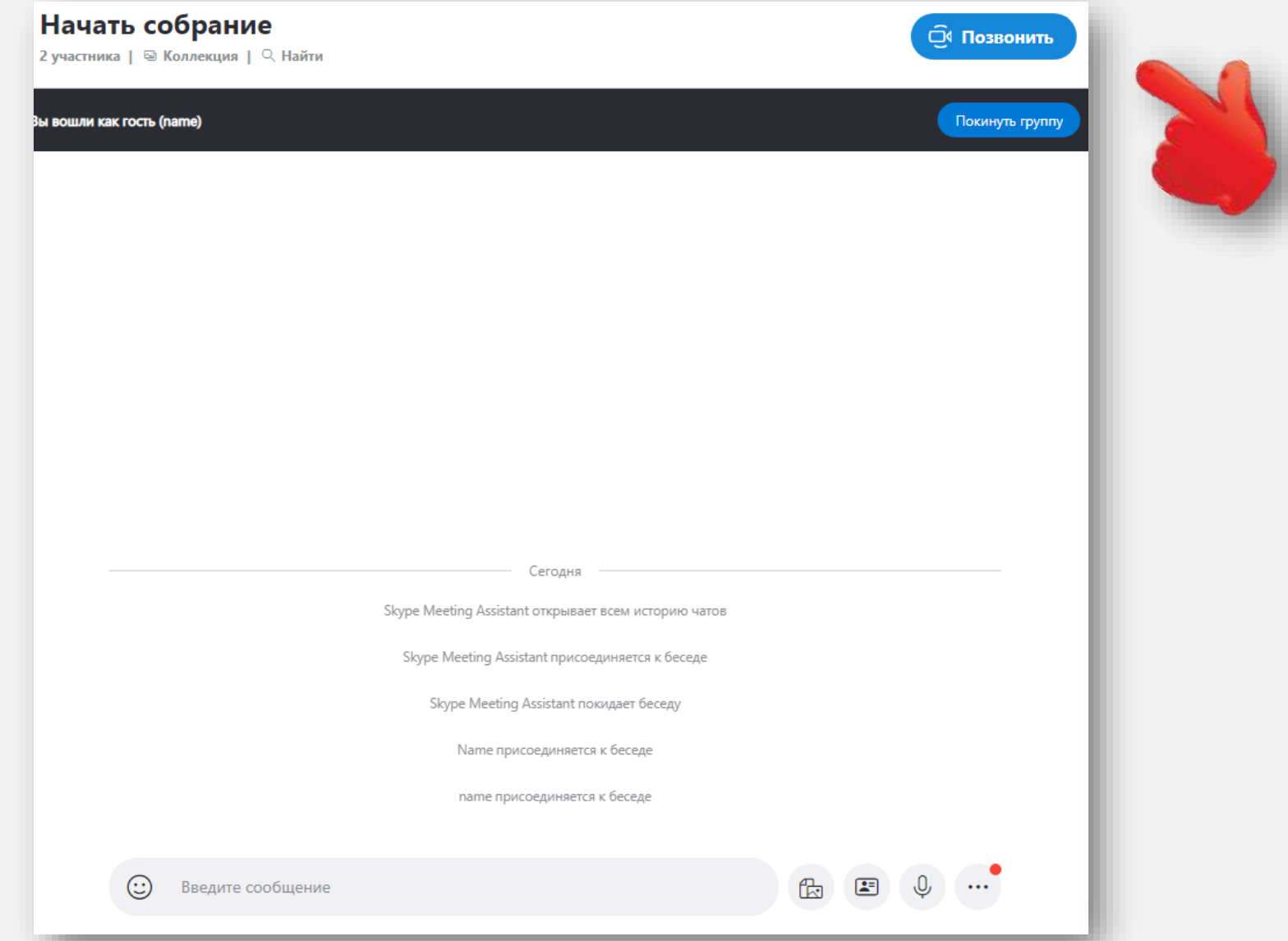

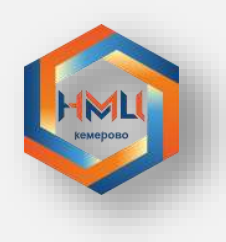

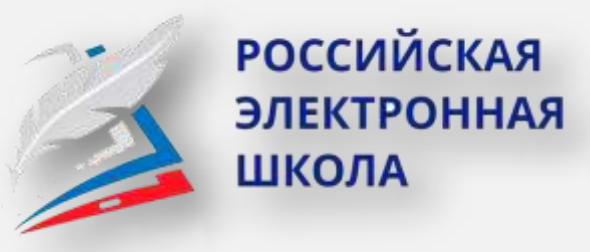

**ИНСТРУКЦИЯ ПО РАБОТЕ С ОТКРЫТЫМ ИНФОРМАЦИОННО-ОБРАЗОВАТЕЛЬНЫМ ПОРТАЛОМ «РОССИЙСКАЯ ЭЛЕКТРОННАЯ ШКОЛА»**

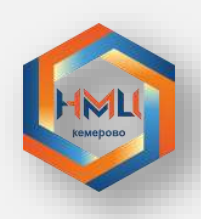

## **АВТОРИЗАЦИЯ / РЕГИСТРАЦИЯ ПОЛЬЗОВАТЕЛЯ**

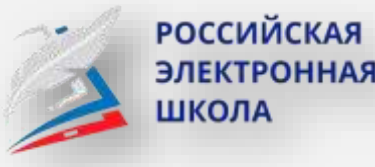

В верхнем правом углу нажмите "Вход", если Вы регистрировались ранее, либо пройдите процедуру регистрации по ссылке "Регистрация".

Для регистрации на портале РЭШ обязательно укажите Вашу роль (ученик/родитель/учитель), фамилию и имя, адрес электронной почты, дату рождения, придумайте пароль. Также необходимо указать место проживания и Вашу образовательную организацию (школу). В случае отсутствия Вашей образовательной организации в списке, необходимо обратиться с соответствующим запросом в службу поддержки, нажав кнопку "Добавить образовательную организацию".

Также Вы можете указать отчество и пол. Для пользователей, выбравших роль "ученик", класс.

Приняв условия Соглашения об обработке персональных данных, нажмите кнопку "Поступить в школу". На электронную почту придет письмо о подтверждении регистрации. При нажатии на кнопку "Вход" Вы попадаете на страницу авторизации. Здесь Вам необходимо ввести свой логин и пароль и нажать кнопку "Войти".

Для авторизации Вы можете воспользоваться аккаунтами в социальных сетях Вконтакте, Facebook. В этом случае портал РЭШ автоматически заполнит некоторые поля регистрационной анкеты, указанные в профиле соответствующей социальной сети. Заполнить оставшиеся пункты нужно будет вручную. Если Вы забыли пароль для входа в учетную запись, воспользуйтесь формой восстановления пароля, нажав на ссылку "Я забыл пароль". На указанную при регистрации электронную почту придет письмоинструкция. При успешной авторизации Вы попадаете на главную страницу Личного кабинета.

## **ЛИЧНЫЙ КАБИНЕТ УЧЕНИКА. НАЧАЛО РАБОТЫ**

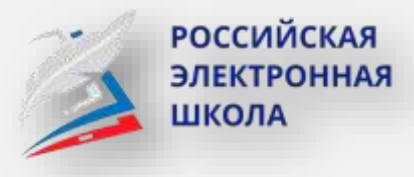

 Вверху экрана располагается основное меню Личного кабинета, содержащее разделы: "Расписание", "Учителя", "Задания", "Дневник", "Достижения", "Уведомления", "Избранное", "Заметки". Слева на странице размещена информация пользователя: фото, фамилия и имя, адрес школы, класс, возраст пользователя, дата рождения. Для внесения изменений в личные данные, в контактную информацию, для добавления/изменения фотографии нажмите "Редактировать профиль".

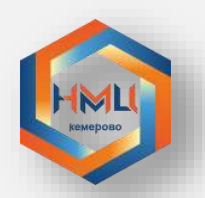

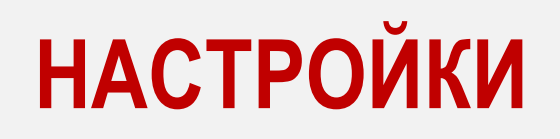

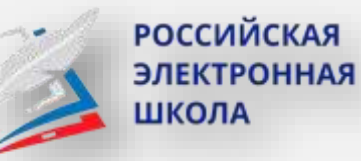

 Для изменения пароля, электронной почты, редактирования отображения виджетов "Активность", "Моя статистика" нажмите "Настройки".

- Если родитель ученика изъявил желание зарегистрироваться на портале с целью наблюдения за процессом обучения ребенка, то в разделе "Уведомления" появится соответствующее сообщение для осуществления привязки аккаунтов.
- После прохождения по ссылке, в личном кабинете ученика появится запись о родителе (родителях).
- Справа на странице размещен раздел "Активность", в котором отображается информация об основных действиях ученика, например: "Зарегистрировался", "Посмотрел видео", "Пройден тренажер по уроку" и другие.
- Расписание занятий. Страница с расписанием занятий для обучающегося по разработанному курсу позволяет ученику планировать свое время обучения в соответствии с выбранной учебной программой.

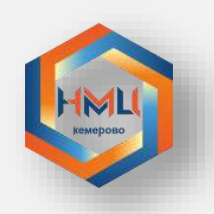

## **СОЗДАНИЕ ДИСТАНЦИОННОГО КУРСА**

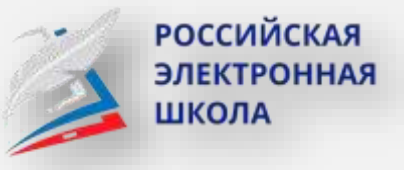

Для создания курса необходимо нажать кнопку , в результате чего открывается форма. Данная форма предполагает выбор одного из двух вариантов курса:

### **1. Стандартный курс.**

При указании класса система создает курс обучения, включающий все уроки по всем предметам соответствующего класса. Также может быть указан второй иностранный язык (для всех классов, кроме 1 класса), который будет включен в расписание данного курса.

### **2. Индивидуальный курс.**

Для создания индивидуального курса необходимо указать название курса в поле "Учебный курс", выбрать параметры модуля: количество уроков в день, предмет, класс, уроки курса.

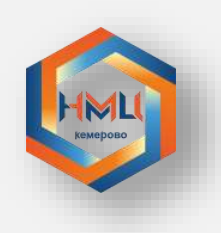

## **СОЗДАНИЕ ДИСТАНЦИОННОГО КУРСА. РАСПИСАНИЕ**

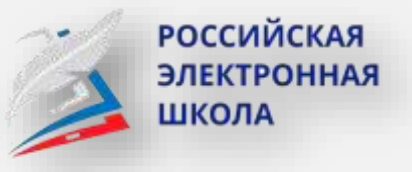

- После заполнения формы создания курса, необходимо нажать кнопку "Сохранить". Курс и расписание будут созданы и появятся на странице раздела "Расписание".
- Временной диапазон позволяет посмотреть расписание на интересующую неделю. Нажмите стрелочку "Вправо" или "Влево" для просмотра занятий в другие даты.
- Расписание представлено в виде таблицы.
- В формате отображения расписания на неделю таблица представляет собой набор учебных дней. Каждая ячейка содержит дату, перечень предметов, которые запланированы на указанную дату, номера уроков по ним.
- При нажатии на выбранный урок Вы перейдете на страницу урока.

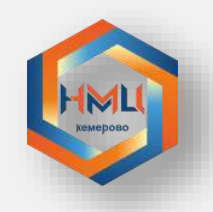

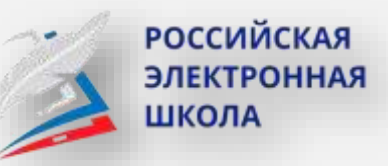

#### **Дневник**

Дневник позволяет следить за успеваемостью обучающегося. Здесь можно получить информацию об уже пройденных уроках и результатах прохождения тренировочных упражнений и задач.

Выберете интересующий Вас предмет в верхнем выпадающем списке и ознакомьтесь со статистикой по предметам, темам, урокам, результатам проверки уровня знаний.

#### **Достижения**

Раздел "Достижения" содержит статистическую информацию об успеваемости ученика в разрезе курса и предметов. Раздел "Статистика курса" содержит информацию о количестве выполненных уроков/пройденных тестовых заданий/среднему баллу по результатам тестов в рамках предмета/уровень прохождения курса РЭШ (в процентах). Выберете интересующий Вас предмет в верхнем выпадающем списке и ознакомьтесь со статистикой по темам, урокам, которые предстоит пройти

ученику до окончания обучения.

Нажмите и Вы увидите дополнительную информацию: класс/тему<br>урока/результат/дата мучшего результата/тип пройденных лучшего результата/тип заданий/результат/статус урока.

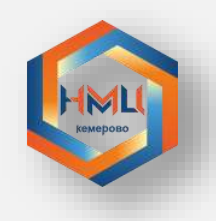

## **УВЕДОМЛЕНИЯ. ИЗБРАННОЕ. ЗАМЕТКИ**

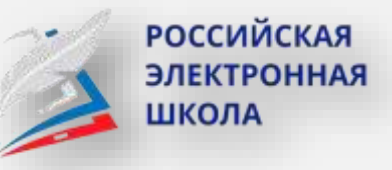

#### **Уведомления**

В разделе отображаются актуальные оповещения, уведомления, напоминания, календарные заметки, события.

Нажмите на прямоугольник сообщения, чтобы увидеть подробный текст.

#### **Избранное**

В разделе находятся интерактивные уроки, которые добавлены в "Избранное" с помощью соответствующей иконки под видео.

Для быстрого поиска или удобного просмотра предусмотрены фильтры по классу и предмету. Можно использовать как один фильтр, так и сочетание обоих фильтров.

#### **Заметки**

В разделе находятся записи, ссылки, пометки, интересная и полезная информация, которую ученик хочет сохранить. В окне "Заметка" пишется материал заметки. Атрибут "Привязка к уроку" позволяет привязать информацию к нужному уроку. После нажатия кнопки "Добавить заметку" создается заметка с указанием даты ее создания, текстом заметки и ссылкой на выбранный урок.

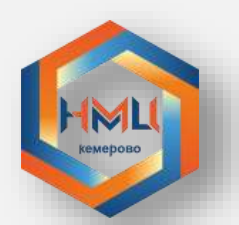

# **ЛИЧНЫЙ КАБИНЕТ УЧИТЕЛЯ**

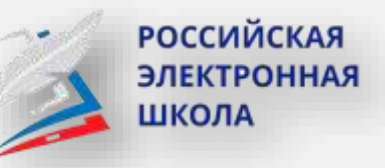

### **Начало работы**

- Вверху экрана располагается основное меню Личного кабинета, содержащее разделы: "Расписание", "Ученики", "Задания", "Уведомления", "Избранное", "Заметки".
- Слева на странице размещена информация пользователя: фото, фамилия и имя, дата рождения.
- Для внесения изменений в личные данные, в контактную информацию, для добавления/изменения фотографии, нажмите "Редактировать профиль".
- Для изменения пароля, электронной почты, редактирования отображения виджетов "Активность", "Моя статистика", а также для добавления выбранных вузов и специальностей, нажмите кнопку "Настройки".

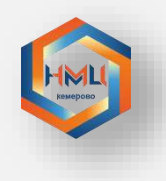

# **ВЗАИМОДЕЙСТВИЕ С УЧЕНИКАМИ**

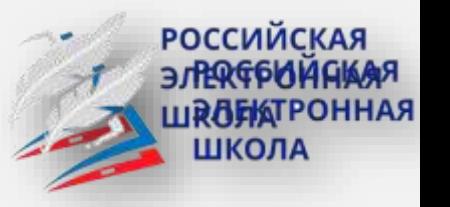

### **Ученики**

- При нажатии кнопки "Пригласить учеников" Система сформирует ссылку, по который нужно пройти зарегистрированным на портале ученикам.
- После прохождения учениками по ссылке, в разделе "Уведомления" появится соответствующее сообщение.
- Для подтверждения привязки ученика необходимо зайти в раздел "Ученики" в таблице "Список всех привязанных учеников" выделить соответствующих учеников в статусе "Ожидается подтверждение" и нажать кнопку "Подтвердить"
- После этого, как привязка учеников будет подтверждена.
- Раздел "Задания" позволяет назначать привязанным ученикам задания. При нажатии кнопки "Добавить задание" открывается форма для выбора задания и назначения его ученику. После заполнения формы и нажатия кнопки "Сохранить и опубликовать" указанный ученик получит задание для выполнения.

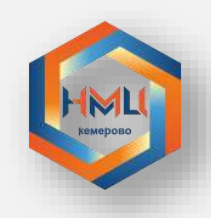

# **ЛИЧНЫЙ КАБИНЕТ РОДИТЕЛЯ**

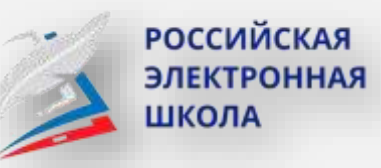

### **Начало работы**

- Вверху экрана располагается основное меню Личного кабинета, содержащее разделы: "Дети", "Уведомления", "Избранное", "Заметки".
- Слева на странице размещена информация пользователя: фото, фамилия и имя, адрес школы, класс, возраст пользователя, дата рождения.
- Для внесения изменений в личные данные, в контактную информацию, для добавления/изменения фотографии, нажмите "Редактировать профиль".
- Для изменения пароля, электронной почты, редактирования отображения виджетов "Активность", "Моя статистика", а также для добавления выбранных вузов и специальностей, нажмите кнопку "Настройки".

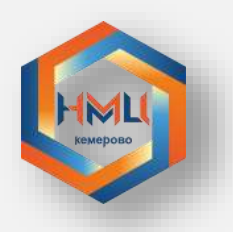

# **ЛИЧНЫЙ КАБИНЕТ РОДИТЕЛЯ. ДЕТИ**

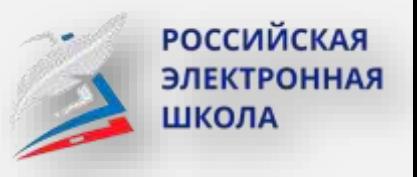

- При нажатии кнопки "Привязать учетную запись ребенка" появляется диалоговое окно, в котором необходимо выбрать способ привязки: "Зарегистрировать" или "Привязать".
- При выборе способа привязки "Зарегистрировать" открывается форма регистрации, в которую необходимо внести данные Вашего ребенка и нажать кнопку "Добавить учетную запись".
- Если Ваш ребенок уже зарегистрирован на портале "Российская электронная школа", то необходимо выбрать способ привязки "Привязать".
- Открывается форма, в которую необходимо внести логин или адрес электронной почты Вашего ребенка и нажать кнопку "Привязать".
- После того, как привязка будет подтверждена, Вы сможете в режиме реального времени наблюдать за успехами Ваших детей на портале "Российская электронная школа".

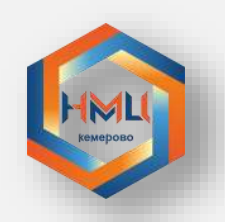

# **БЫСТРЫЙ ПОИСК ПО САЙТУ**

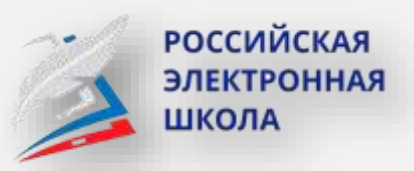

Для удобства пользователей разработан универсальный расширенный поиск. Для быстрого поиска предусмотрена конкретизация поискового запроса. Для этого используется выпадающее меню. Выбрав категорию для поиска, система предложит Вам ввести поисковый запрос Результаты поиска формируются на отдельной странице. В левом блоке можно уточнить запрос и сузить выдачу.

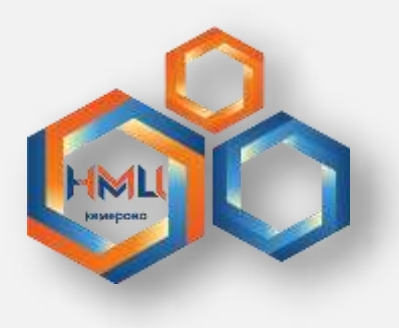

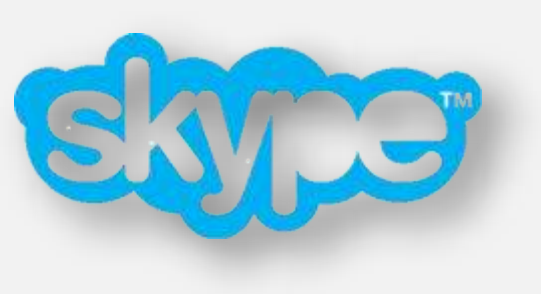

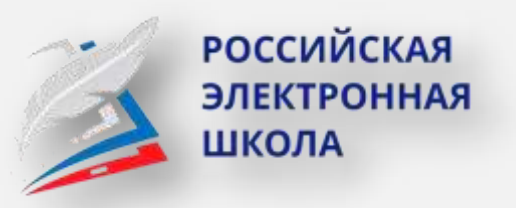

# **ИНСТРУКЦИИ ПО ОРГАНИЗАЦИИ ДИСТАНЦИОННОГО ОБРАЗОВАНИЯ В ОО**

МБОУ ДПО «Научно-методический центр» и совета.<br>См. Кемерово т. +7-951-585-23-34 **ШЕВЦОВА Н.В.**, методист e-mail: [kleo19731@mail.ru](mailto:kleo19731@mail.ru) <https://dist-metodist.ucoz.org/>